## 2 ログインとログアウト方法

ログインとログアウト手順について記載します。

ログインページへの移動は,学内ポータルサイト(BANANA)からアクセスする方法と,直 接 URL を入力してアクセスする方法があります。

## 1 ログイン方法

## (1) 学内 LAN に接続可能な PC の場合

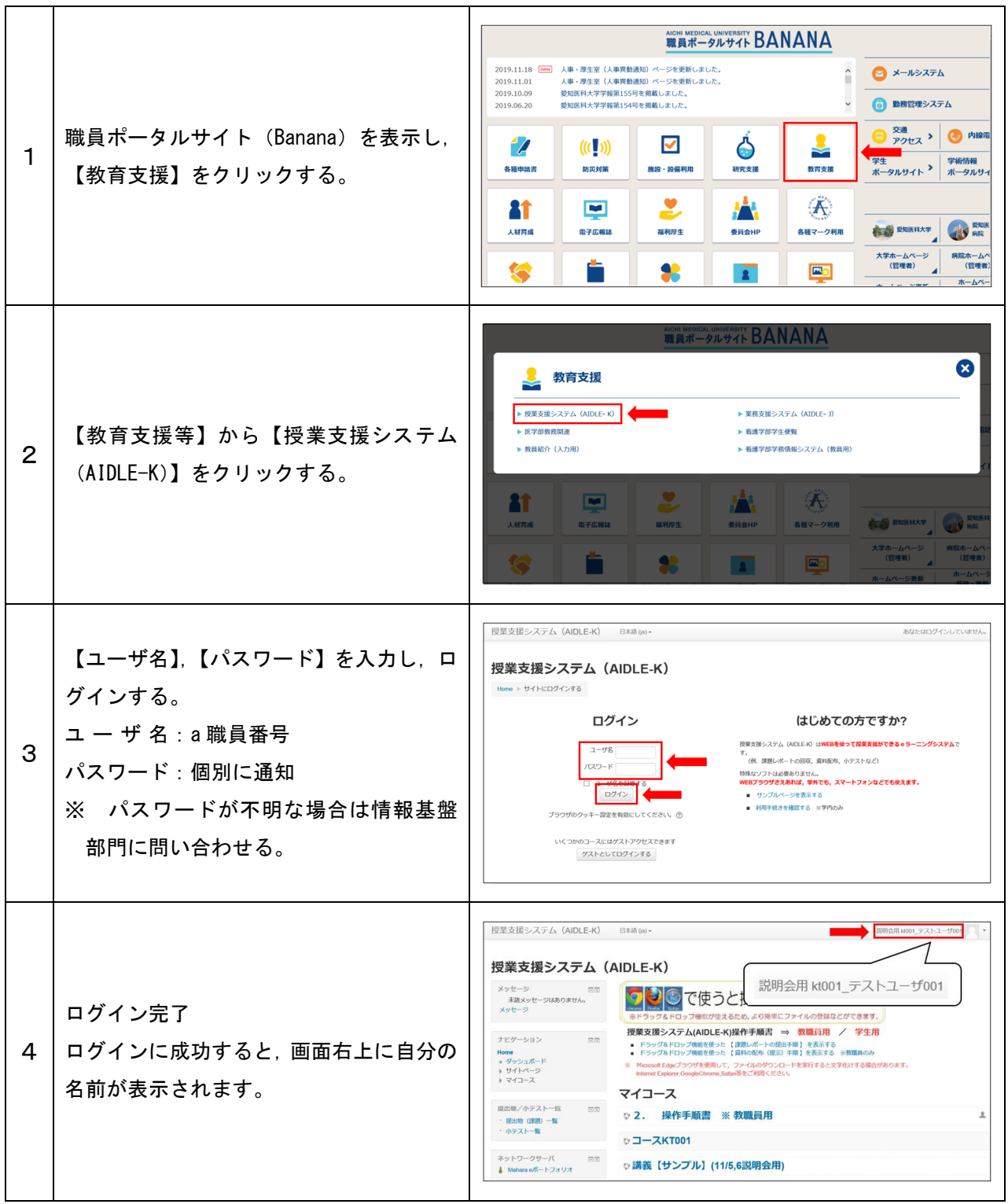

## (2) 学内 LAN に接続不可能な PC の場合

学内 LAN (AILANS) に接続できない PC の場合は, Web ブラウザからログインして ください。

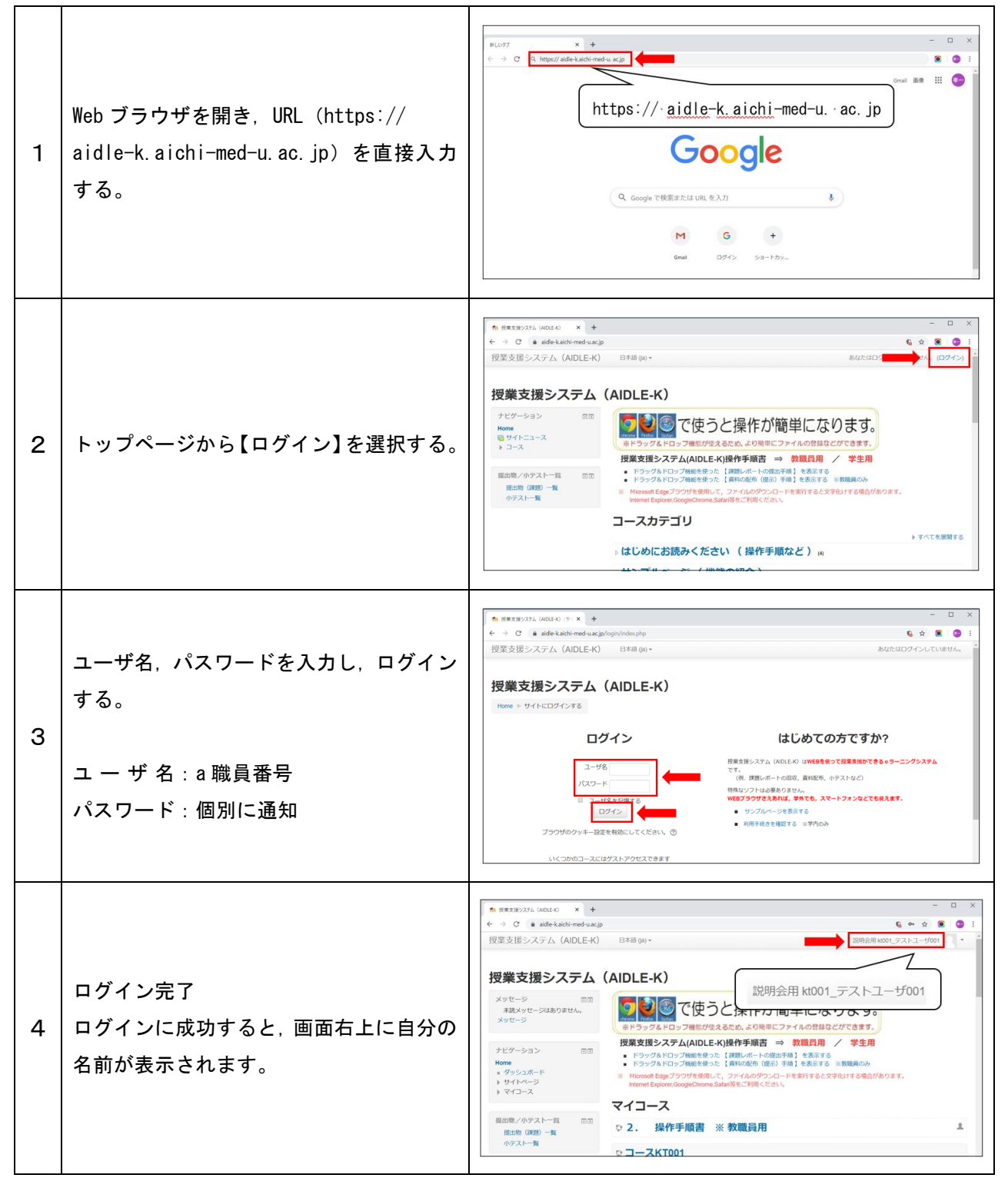

2 ログアウト方法

|               | 画面右上に表示されるユーザー名を選択<br>し, 表示されるメニューから【ログアウト】<br>を選択する。 | 授業支援システム (AIDLE-K)<br>説明会用 kt001 テストユーザ001<br>日本語 (ja) -<br>D ダッシュボード<br>授業支援システム (AIDLE-K)<br>± プロファイル<br>目評定<br>メッセージ<br>同团<br>で使うと操作が簡単になります。<br>■ メッセージ<br>未読メッセージはありません。<br>◎ プリファレンス<br>メッセージ<br>※ドラッグ&ドロップ機能が使えるため、より簡単にファイルの登録などができます。<br><b>□ ログアウト</b><br>授業支援システム(AIDLE-K)操作手順書 ⇒ 教職員用 / 学生用<br>ナビゲーション<br>同团<br>■ ドラッグ&ドロップ機能を使った【課題レポートの提出手順】を表示する<br><b>Home</b><br>■ ドラッグ&ドロップ機能を使った 【資料の配布 (提示) 手順】を表示する ※教職員のみ<br>- ダッシュボード<br>※ Microsoft Edgeプラウザを使用して、ファイルのダウンロードを実行すると文字化けする場合があります。<br>ト サイトページ<br>Internet Explorer.GoogleChrome.Safari等をご利用ください。<br>ト マイコース<br>マイコース<br>提出物/小テスト一覧<br>日田<br>◎ 2. 操作手順書 ※ 教職員用<br>· 提出物 (深刻) 一覧<br>小テスト一覧<br>◎ コースKT001<br>ネットワークサーバ<br>同团<br>○講義【サンプル】(11/5,6説明会用)<br>↓ Mahara eポートフォリオ |
|---------------|-------------------------------------------------------|----------------------------------------------------------------------------------------------------|
| $\mathcal{P}$ | ログアウト完了<br>ログアウトに成功すると、画面右上に【ロ<br>グイン】が表示されます。        | 授業支援システム (AIDLE-K)<br>あなたはログインしていません。(ログイン<br>日本語(ja)-<br>授業支援システム (AIDLE-K)<br>あなたはログインしていません。(ログイン)<br>ナビゲーション<br>同面<br>で使うと操作が簡単になります。<br><b>Home</b><br>日サイトニュース<br>※ドラッグ&ドロップ機能が使えるため、より簡単にファイルの登録などができます。<br>▶ コース<br>授業支援システム(AIDLE-K)操作手順書 ⇒ 教職員用 / 学生用<br>■ ドラッグ&ドロップ機能を使った【課題レポートの提出手順】を表示する<br>場出物/小テスト一覧<br>日田<br>■ ドラッグ&ドロップ機能を使った 【資料の配布 (提示) 手続】を表示する ※教職員のみ<br>· 提出物 (课题) 一覧<br>※ Microsoft Edgeプラウザを使用して、ファイルのダウンロードを実行すると文字化けする場合があります。<br>・小テスト一覧<br>Internet Explorer,GoogleChrome,Safan音をご利用ください。<br>コースカテゴリ<br>▶ すべてを展開する<br>。はじめにお読みください ( 操作手順など ) 。<br>⇒ サンプルページ ( 機能の紹介 ) 。<br>▶ 共通 (1)<br><b>CALCULATED</b>                                                                                                    |